[Podręcznik użytkownika](http://support.edokumenty.eu/trac/wiki/NewBusinessAdmin) > [Poczta email](http://support.edokumenty.eu/trac/wiki/NewBusinessAdmin/Email) > Opcje zaawansowane i narzędzia

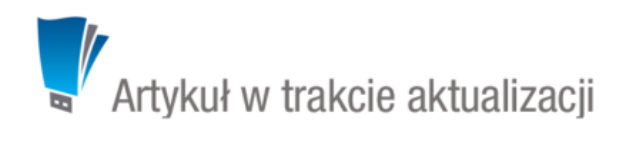

## **Opcje zaawansowane i narzędzia**

Żródło każdej wiadomości możemy wyświetlić w przeglądarce lub pobrać w formacie **\*.eml**. W tym celu zaznaczamy wiadomość na liście i z menu **Akcje** wybieramy pozycję **Zaawansowane > Pokaż źródło wiadomości** lub **Zaawansowane > Pobierz \*.eml**. Żródło jest wyświetlane w nowej karcie przeglądarki, natomiast pobieranie wiadomości jako plik \*.eml odbywa się zgodnie z ustawieniami przeglądarki (zapis do wyznaczonego folderu, pytanie o lokalizację etc.).

Indeksowanie wiadomości email oraz weryfikacja kluczy unikalnych (UID) odbywa się automatycznie. Może jednak dojść do sytuacji, kiedy z jakiegoś powodu id wiadomości w systemie nie zgadza się z UID na serwerze lub że jakaś wiadomość nie została zaindeksowana. Aby "załatać dziury" tego typu, z menu **Akcje** wybieramy **Narzędzia > Indeksuj treść wiadomości** lub **Narzędzia > Zweryfikuj klucze UIDVALIDITY**.

## **Uwaga**

System zweryfikuje, czy wszystkie wiadomości są zaindeksowane podczas korzystania z wyszukiwarki. Jeśli wykryty zostanie fakt, że są emaile, których treść nie jest zaindeksowana, zostaniemy zapytani o to, czy rozpocząć proces indeksowania.

## **Uwaga**

O wyniku weryfikacji kluczy informuje komunikat. W przypadku niezgodności należy ręcznie zmienić klucze w folderze.